## **Data Processing (DP) Requests for Clarion University Faculty & Staff**

To utilize the DP request system,

- 1) Go to<www.clarion.edu/myclarion> and select "Login".
- 2) Select the **Campus Solutions** link Note: For additional information on Campus Solutions, please refer to the [Campus](http://www.clarion.edu/about-clarion/computing-services/myclarion/myclarion-training-campus-solutions.html)  [Solutions Reference Guide](http://www.clarion.edu/about-clarion/computing-services/myclarion/myclarion-training-campus-solutions.html) page

3) Navigate to Main Menu > PASSHE > Computing Services > Data Processing Request (DPR)

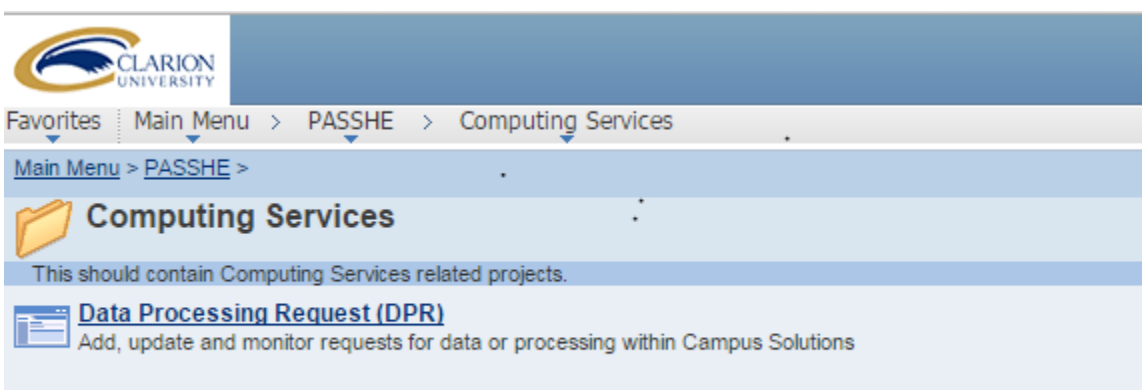

## 4) DPR Form Tips

a) To add a new request click the Add a New Value tab and then the <Add> button.

b) To find an existing request, click the Find an Existing Value tab (default), fill in any search criteria and click the <Search> button.

c) To regenerate existing requests, find the existing request, click the Regenerate Request button at the bottom of the page, make any needed changes to the comments and dates and save.

**\*\* When you are finished in Campus Solutions, always remember to select "Sign Out" from the top right corner of any page.**

\_\_\_\_\_\_\_\_\_\_\_\_\_\_\_\_\_\_\_\_\_\_\_\_\_\_\_\_\_\_\_\_\_\_\_\_\_\_\_\_\_\_\_\_\_\_\_\_\_\_\_\_\_\_\_\_\_\_\_\_\_\_\_\_\_\_\_\_\_\_\_\_\_\_\_\_

**Questions?** Please contact the [Computing Services Help Desk](http://www.clarion.edu/about-clarion/computing-services/help-desk/index.html)

30-APR-2015, v1 Page 1 of 1